# **JUCESC DIGITAL**

## Manual do Usuário

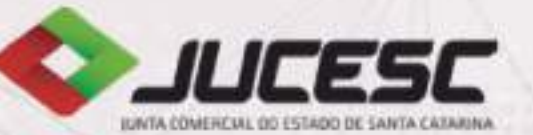

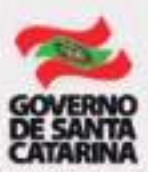

## JUNTA COMERCIAL DO ESTADO DE SANTA CATARINA

#### GOVERNO DO ESTADO DE SANTA CATARINA

**João Raimundo Colombo** Governador

**Eduardo Pinho Moreira** Vice-governador

**Carlos Alberto Chiodini** Secretário de Estado do Desenvolvimento Econômico Sustentável

#### GABINETE DA PRESIDÊNCIA

**Julio Cesar Marcellino Jr.** Presidente

**Gerson Antonio Basso** Vice-presidente

**Henry Goy Petry Neto** Secretário-geral

**Anselmo da Silva Livramento Machado** Procurador jurídico

**Blasco Borges Barcellos** Assistente técnico

**Rosana Jasper Cordeiro dos Santos** Assistente do presidente

#### DIRETORIA DE REGISTRO **MERCANTIL**

**Deoclesio Beckhauser** Diretor de Registro Mercantil

**Roberto Momm** Gerente de Informação e Controle de Processos

**Gustavo Correa Santa Ritta** Gerente de Registro, Cadastro e Arquivo

#### DIRETORIA DE **ADMINISTRAÇÃO**

**Wilson Yuji Goto Junior** Diretor de Administração

**Robson Cleiton Otto** Gerente de Administração, Finanças e Contabilidade

**Diego Ricardo Holler** Gerente de Tecnologia da Informação e Governança Eletrônica

**Joane Machado** Gerente de Planejamento e Avaliação

**Luciano Junkes** Gerente de Apoio Operacional

#### COLÉGIO DE VOGAIS

**Julio Cesar Marcellino Jr.** Presidente do Colégio de Vogais Representante da OAB/SC

**Cesar Augusto Pereira Oliveir**a Representante da FAESC

**Daniela Fedumenti Góes** Representante do Governo do Estado

**Eduardo Bridi** Representante do CRA/SC

**Elvio Justino Pedrozo** Representante da FAESC

**Fabio Braga** Representante da FAMPESC

**Fabiana Everling** Representante do Governo do Estado

**Fernando de Amorim Willrich** Representante da FECOMERCIO/SC **Gerson Antonio Basso** Representante do Governo do Estado

**Gil Nazareno Losso** Representante do Governo do Estado

**Gilson Flores** Representante da OCESC

**Jaime Tonello** Representante do Governo do Estado

**José Mateus Hoffmann** Representante do CRC/SC

**Luciano Kowalski** Representante da FECONTESC

**Luiz Mauricio da Costa Lopes** Representante da FETRANCESC

**Carlito Mers** Representante da União

**Michelle Oliveira da Silva Guerra** Representante do Governo do Estado

**Nelson Castello Branco Nappi** Representante do CORECON/SC

**Osmar Muller** Representante da FACISC

**Paulo Roberto da Rosa** Representante da FIESC

**Raul Roberto Weiss** Representante da FCDL/SC

**Regina Celli T. R. Almeida Queiroz** Representante da ACATS/SC

**Rodrigo Brisighelli Salles** Representante da FHORESC

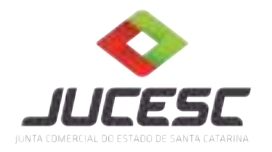

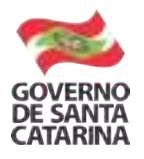

Avenida Rio Branco, 387 Centro Florianópolis/SC CEP: 88.015-201 Fone: (48) 3665-5900

**Endereço:**

Website: www.jucesc.sc.gov.br

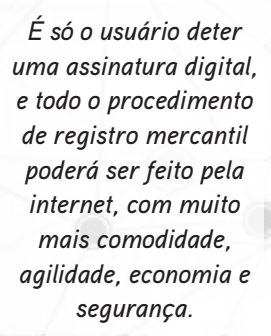

## Apresentação

A qualquer hora, em qualquer lugar, ao alcance de um clique, você pode abrir a sua empresa ou realizar outros serviços empresariais na Junta Comercial de Santa Catarina (JUCESC). Com o objetivo de simplificar e facilitar os procedimentos, a JUCESC implantou o Programa JUCESC Digital.

Agora, todos os atos mercantis poderão ser realizados pela internet. A implantação do software permite abrir empresas ou fazer requerimentos sem precisar procurar os balcões da Junta Comercial e sem a necessidade de documentos em papel. Basta que o empresário ou sócio tenha certificação digital.

Esta inovação proporcionará mais comodidade, agilidade e transparência. Em tempos de grande circulação de informações, a JUCESC deve cumprir sua parte para desburocratizar, simplificar e facilitar a vida daquele que pretende abrir um negócio, gerar empregos e riquezas.

Nas páginas deste Manual do Usuário, você verá que a tramitação digital diminui as etapas pelas quais o processo para abertura de empresa necessitaria passar dentro da JUCESC. Acesse o site www.jucesc.sc.gov. br e acompanhe nas próximas páginas o passo a passo. Você verá que a JUCESC Digital simplificou a sua vida e da sua empresa.

# Índice

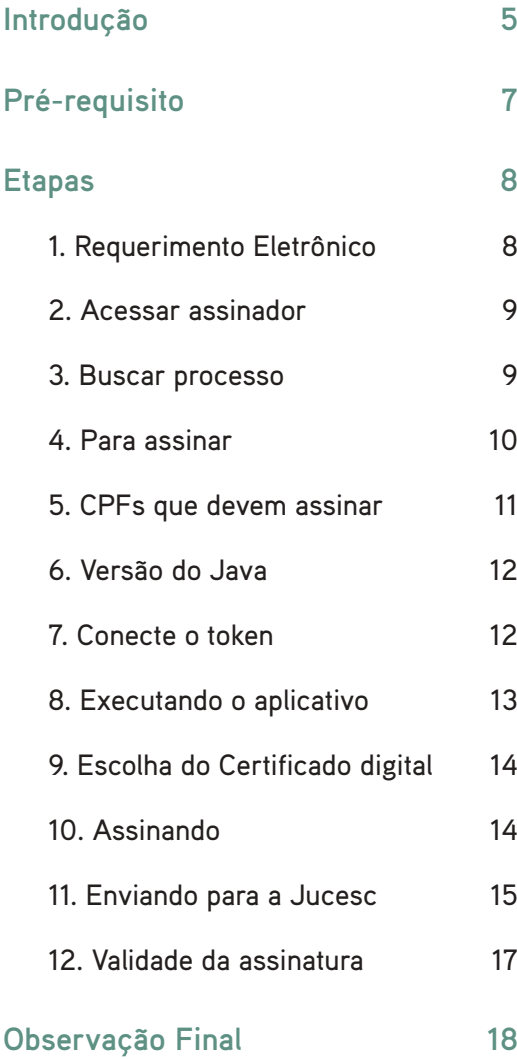

## Introdução

Este manual tem como finalidade orientar e informar o usuário sobre a utilização do Assinador Digital. Aqui, acompanharemos você passo a passo para que sua empresa seja integrante da JUCESC Digital.

A JUCESC Digital implanta o conceito de tramitação totalmente digital de processos, eliminando as etapas de protocolo, distribuição, expedição e guarda física de documentos nos processos de Registro Mercantil.

Os **principais benefícios** gerados pela utilização e implantação do processo digital são:

a) usuário não precisa se dirigir até a JUCESC;

b) protocolo realizado automaticamente através da internet;

c) distribuição de processos feita automaticamente;

d) armazenamento dos processos em formato Digital, reduzindo o custo da guarda de processos físicos;

e) compactação de etapas processuais.

O diferencial deste novo sistema é o assinador digital, que consiste na aplicação que disponibiliza ferramenta para assinatura do ato, tendo sido constituído para possibilitar a assinatura de protocolos independente do sistema de origem. Sua lógica de funcionamento prevê que a geração do protocolo mantenha a inteligência de negócio, sendo integrada com as demais aplicações para recebimento de informações.

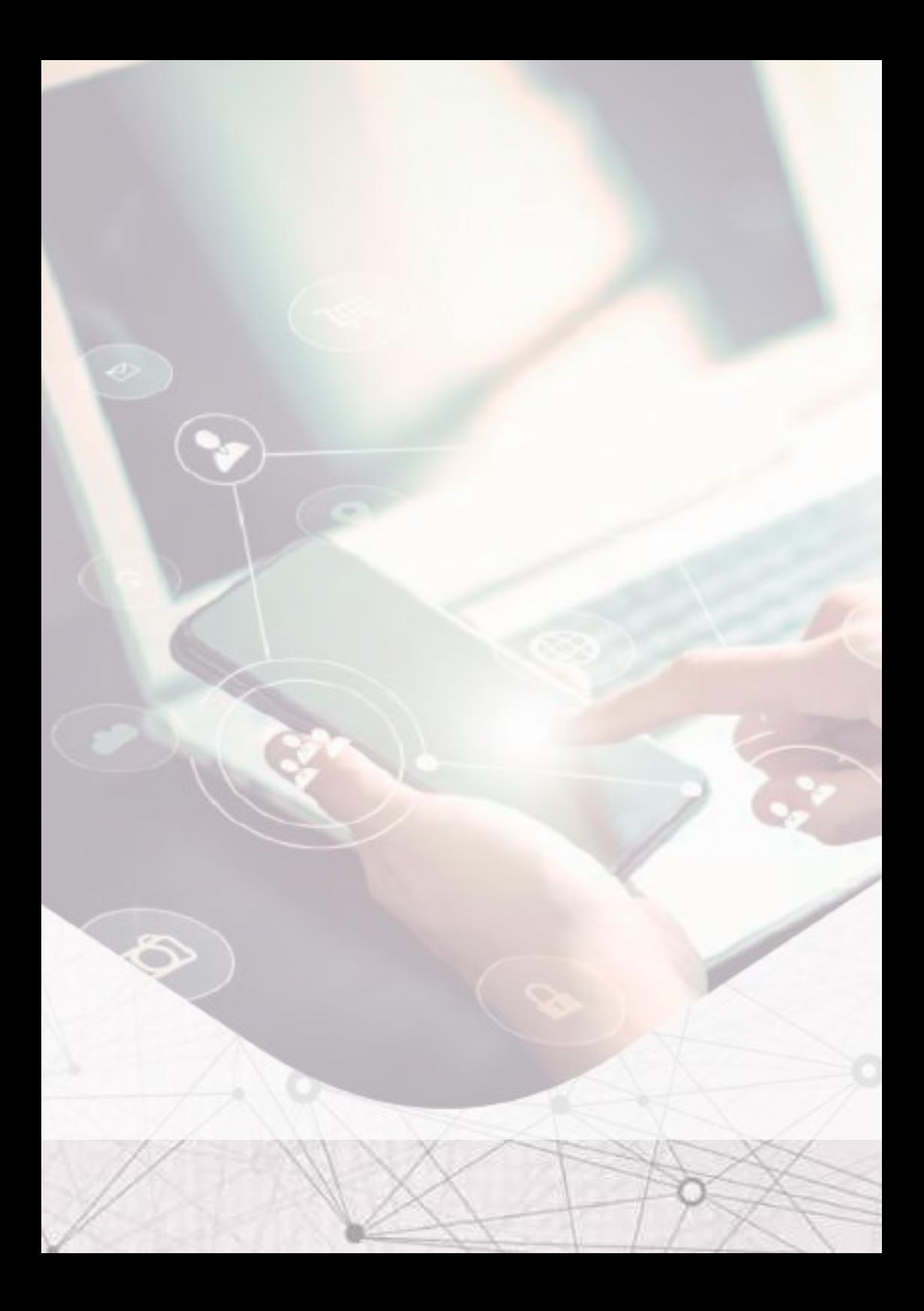

## Pré-requisito

**Java Runtime (JDK ou JRE) 1.7 ou superior** deve estar instalado. Se não for encontrado nenhum Java instalado, o sistema tentará baixar e instalar automaticamente a versão mais atualizada.

Como forma de verificar se o Java está instalado corretamente no navegador utilizado, sugere-se acessar o endereço http://www.java.com/pt\_BR/download/testjava.jsp. Se a instalação estiver correta, será exibida uma mensagem semelhante à figura:

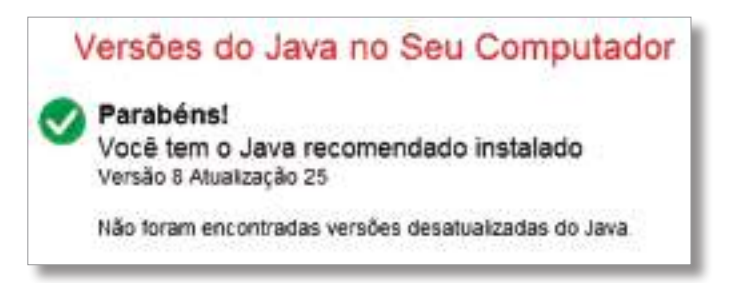

Possuir *Token* tipo A3.

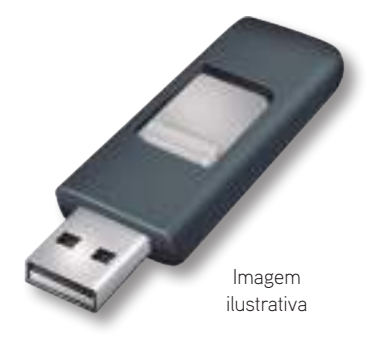

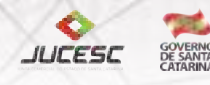

## Etapas

#### 1. Requerimento Eletrônico

O REGIN é um sistema informatizado que integra a Junta Comercial com os órgãos públicos envolvidos no registro empresarial: Receita Federal, Secretaria de Fazenda Estadual, Corpo de Bombeiros Militar de Santa Catarina, Prefeituras e demais órgãos.

O Requerimento Eletrônico tem como objetivo viabilizar, via internet, o processo de abertura de empresas e os atos de alteração de dados da empresa na Junta Comercial, capturando e validando as informações e gerando os documentos: capa de processo, contrato social, ato de alteração de EIRELI, requerimento de empresário, declaração de enquadramento e boleto.

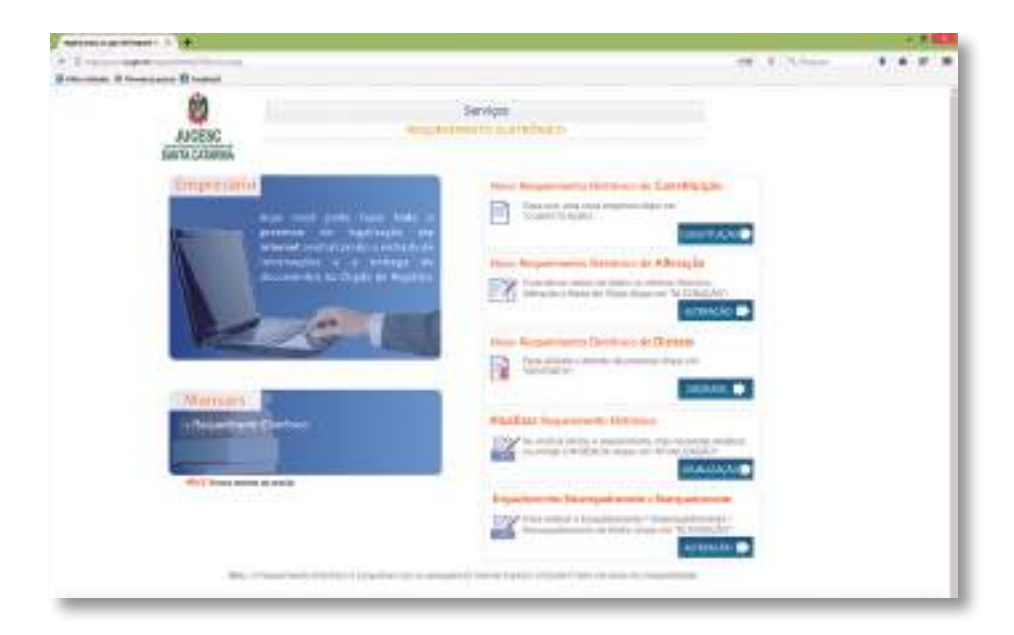

#### http://regin.jucesc.sc.gov.br/requerimentoV2/Servicos.aspx

## 2. Acessar assinador digital

http://assinador.pscs.com.br/assinadorweb/paginas/assinador/pesquisa2.jsf

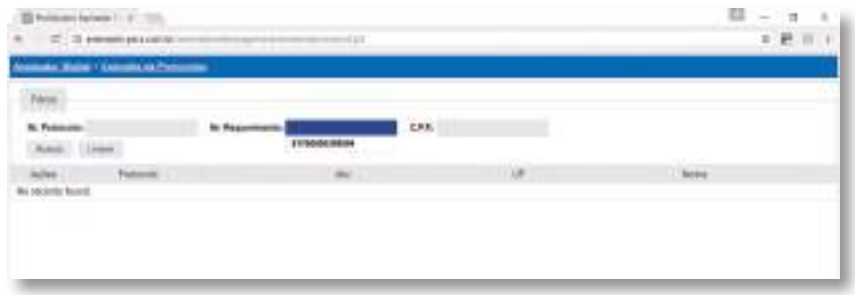

Tela inicial do assinador digital

#### 3. Buscar processo

Na tela inicial digite um dos campos de pesquisa para buscar o processo desejado:

- Nº Protocolo: número do protocolo da etiqueta na capa do processo;
- <u>Nº Requerimento</u>: número do requerimento eletrônico.

*Observação: selecione a instituição "Junta Comercial de Santa Catarina" e basta preencher apenas um dos campos (protocolo ou requerimento) e clicar em Buscar.*

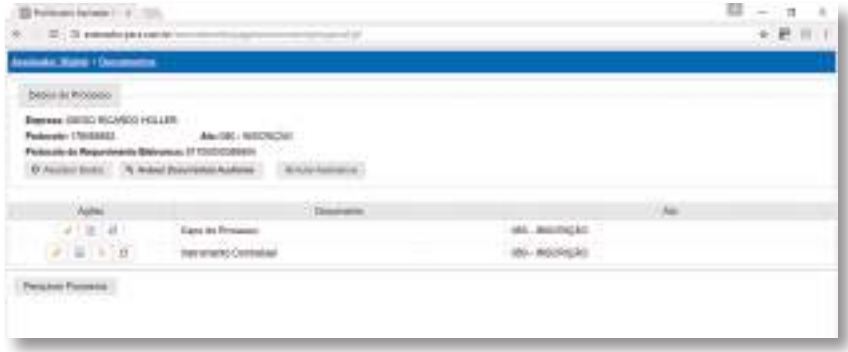

Resultado da busca de processos

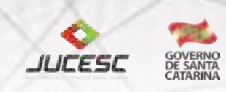

### 4. Para assinar

Para assinar clique no ícone lupa da coluna ações ao lado do processo desejado. Após o clique, a tela será aberta contendo as seguintes informações:

• Dados do processo - mostra as informações referentes ao requerimento eletrônico a ser assinado: nome da empresa, número do requerimento, protocolo da JUCESC e ato, protocolo vinculado e respectivo ato (se houver).

• **Atualizar Dados -** deve ser utilizado sempre que o usuário desejar atualizar as informações do processo no assinador.

• **Anexar Documentos Auxiliares -** deve ser utilizado para anexar um PDF contendo os documentos que necessitam acompanhar o ato. Exemplo: cópia da identidade dos sócios.

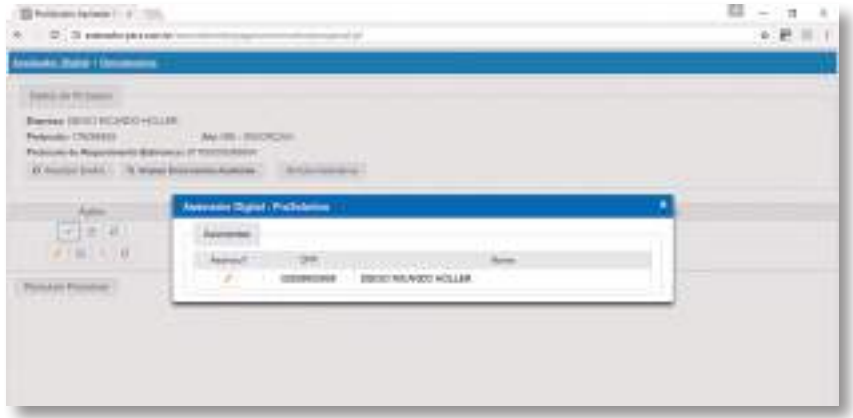

Tela com dados do requerimento e documentos

A coluna de ações possui quatro ícones onde o usuário pode realizar algumas atividades em cada um dos documentos a serem assinados, são eles:

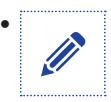

• **Assinar -** deve ser utilizado sempre que o usuário desejar assinar determinada documentação. Cada documentação deve ser assinada separadamente.

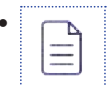

• **Visualizar Documento -** baixa o PDF para que o usuário possa abrir e verificar se está de acordo com aquilo que desejar entregar.

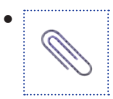

• **Informar novo documento -** para os casos onde a entrega do documento padrão é opcional. Este botão permite que o usuário faça a substituição do documento gerado pelo sistema por um próprio ou editado.

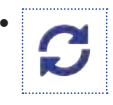

• **Recarregar documento do sistema de origem -** caso o requerimento tenha sofrido alguma alteração na origem ou o usuário deseje recarregar o documento produzido pelo sistema que gerou a documentação.

### 5. CPFs que devem assinar

• Para assinar, clique no ícone com o lápis:

Será aberta uma tela que mostra todos os CPFs que devem assinar aquele documento.

• Clique sobre o ícone com o lápis ao lado do CPF que estará assinando no momento. O navegador solicitará permissão para executar o Java. Pressione *"Permitir e memorizar"*.

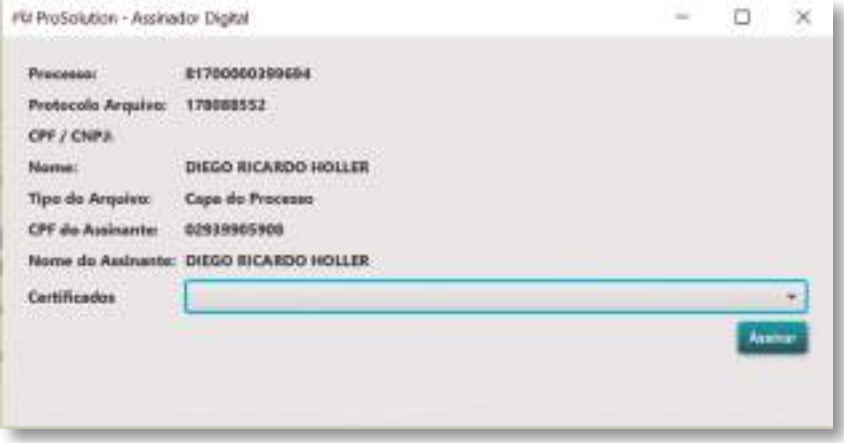

Tela para assinatura

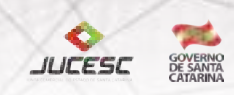

## 6. Versão do Java

Caso o Java esteja desatualizado, o navegador solicitará que esta atualização seja realizada. O sistema funciona a partir do Java 1.7, mas recomenda-se que o usuário sempre atualize o Java para a versão mais recente.

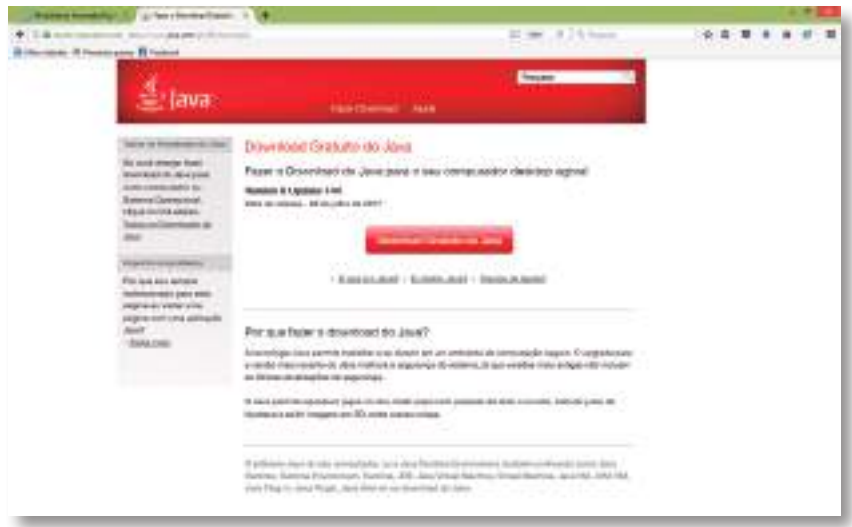

Tela para para download do Java

Se o Java do seu equipamento estiver atualizado, esta etapa não acontecerá.

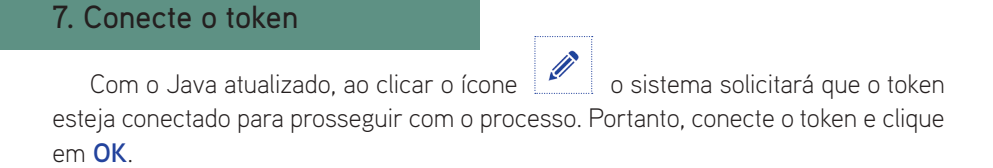

*Caso o token já esteja conectado, basta clicar em OK.*

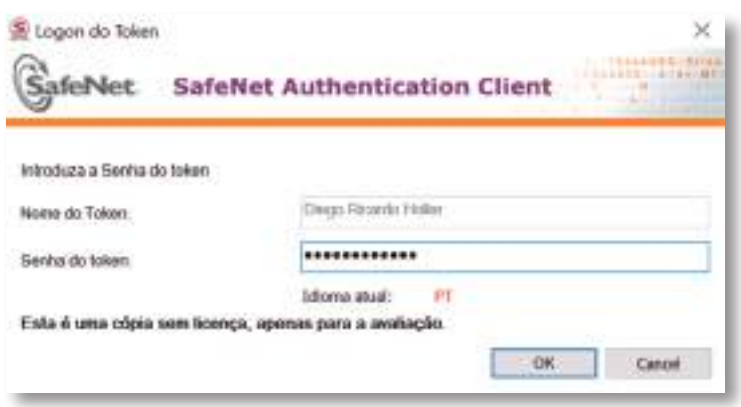

Tela de aviso sobre a necessidade de conectar o *token*

#### 8. Executando o aplicativo

Após clicar em **OK**, aparecerá uma tela de aceite da execução do aplicativo Java - Assinador Digital. Clique em **Executar** para prosseguir.

• Caso ache conveniente, marque a caixa de opção *"Não mostrar novamente para aplicativos do editor e local acima"* antes de clicar em **Executar**. Desta forma a aplicação não irá solicitar essa confirmação todas as vezes que for iniciado um processo de assinatura.

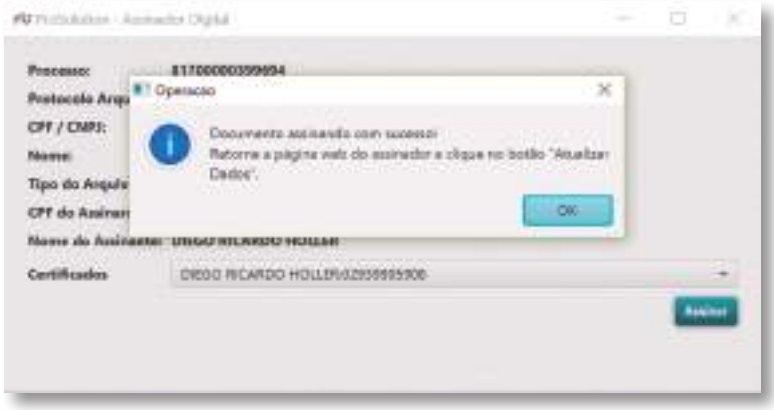

Confirmar execução do aplicativo

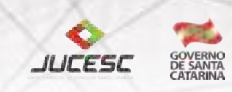

#### 9. Escolha do Certificado digital

14

Em seguida abrirá uma tela contendo as informações do assinante e uma lista de certificados digitais instalados na máquina, Escolha o certificado do assinante e clique em **Assinar**.

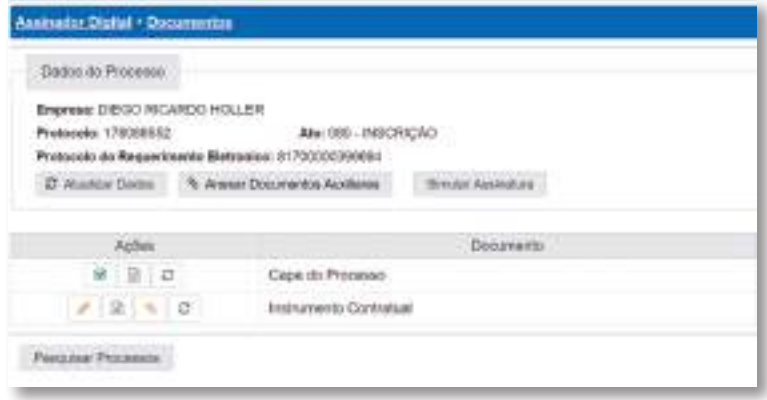

Tela de seleção do certificado

## 10. Assinando

Digite a senha do certificado e clique em **OK**. Na sequência aparecerá uma mensagem de confirmação de que o documento foi assinado com sucesso.

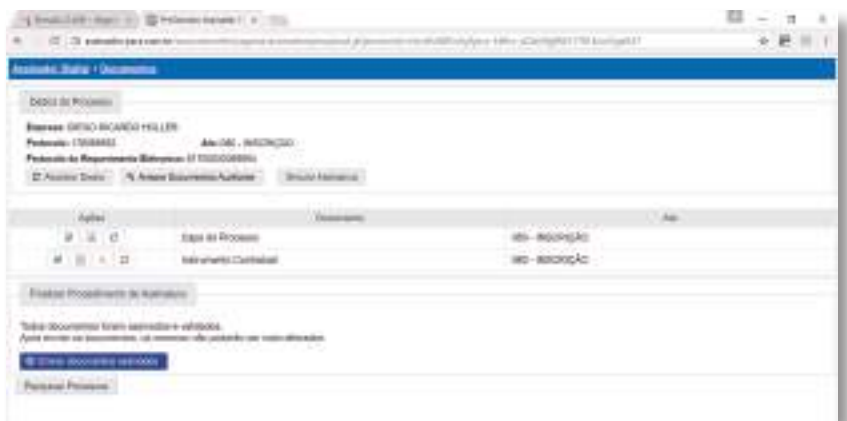

• Caso a empresa possua mais de um assinante, repita o processo de assinatura para cada um deles.

• O usuário deve repetir o processo de assinatura em todos os documentos do processo.

#### 11. Enviando para a Jucesc

Somente após assinar todos os documentos e os mesmos serem assinados por todos os sócios, é que a opção **Enviar documentos assinados** é habilitada. Para enviar os documentos para a JUCESC clique sobre este botão.

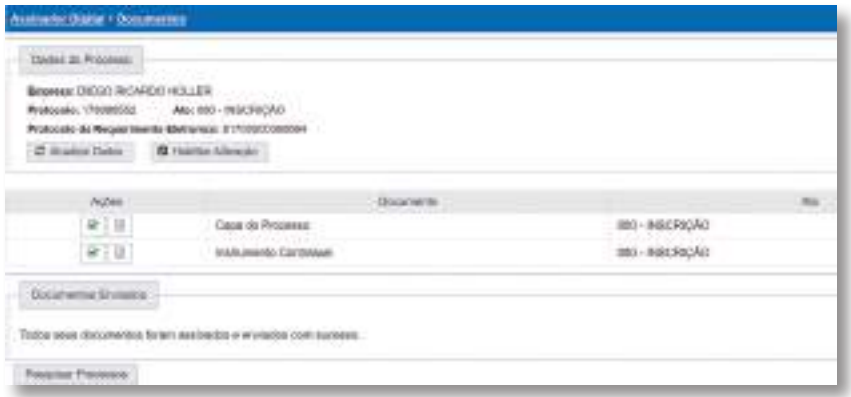

Tela com botão para envio do processo para a JUCESC

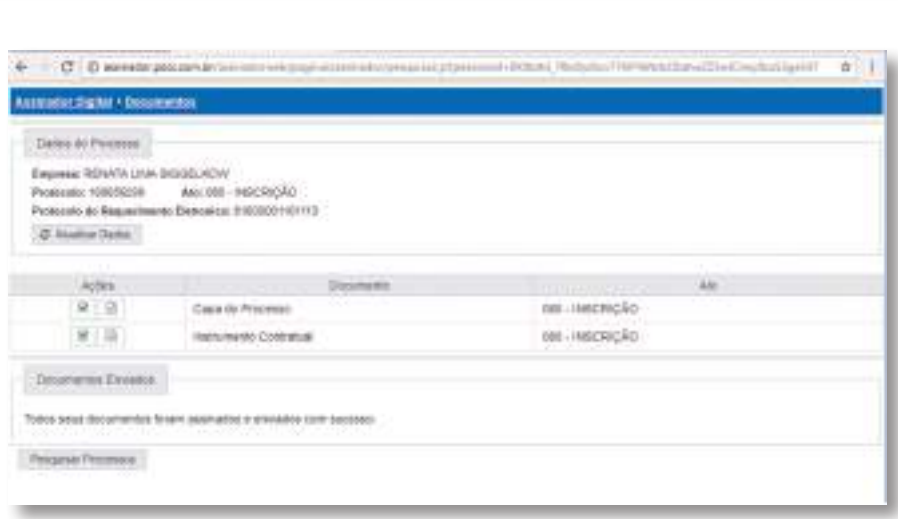

**JUCESC** 

Confirmação de Documentos enviados para o órgão de registro

• Assim que o usuário realizar o pagamento e a JUCESC receber a confirmação de pagamento do DARE da SEFAZ-SC (Secretaria de Estado da Fazenda de Santa Catarina), o processo será protocolado automaticamente.

• A RFB (Secretaria da Receita Federal do Brasil) e a JUCESC ainda não possuem mecanismo de compensação automática para pagamento de DARF, portanto inicialmente o comprovante de pagamento desta taxa deverá ser encaminhada juntamente com os Documentos Auxiliares no envio do processo.

• Caso um usuário deseje verificar quais usuários já assinaram as documentações, basta clicar em **Atualizar Dados**. Após ser exibida a mensagem *"Dados atualizados com sucesso"*, é só clicar sobre o ícone de assinatura.

• Ao lado do CPF do assinante aparecerá um ícone verde que indica que o processo foi assinado com sucesso, conforme a próxima imagem:

#### JUCESC DIGITAL - Manual do Usuário

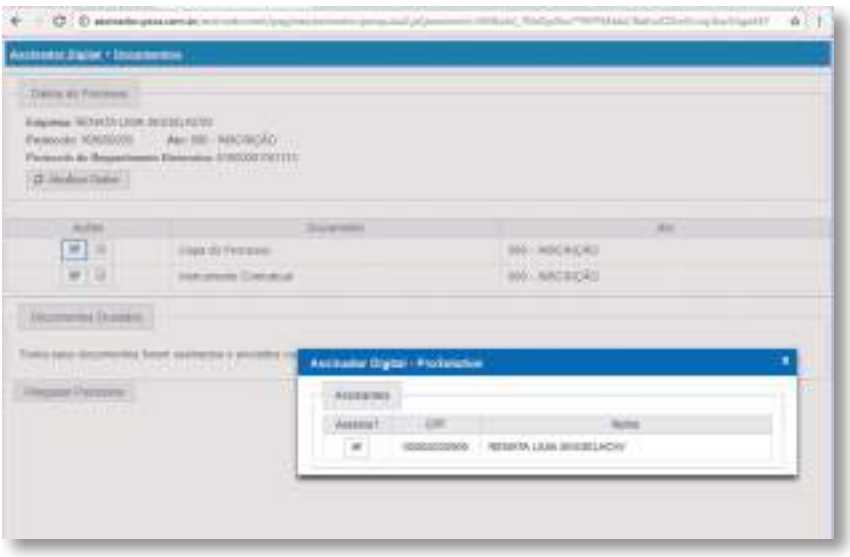

#### Verificar assinaturas

## 12. Validade da assinatura

Veja imagens de documentos assinados e abertos em ferramentas PDF, onde é possível verificar a validade da assinatura:

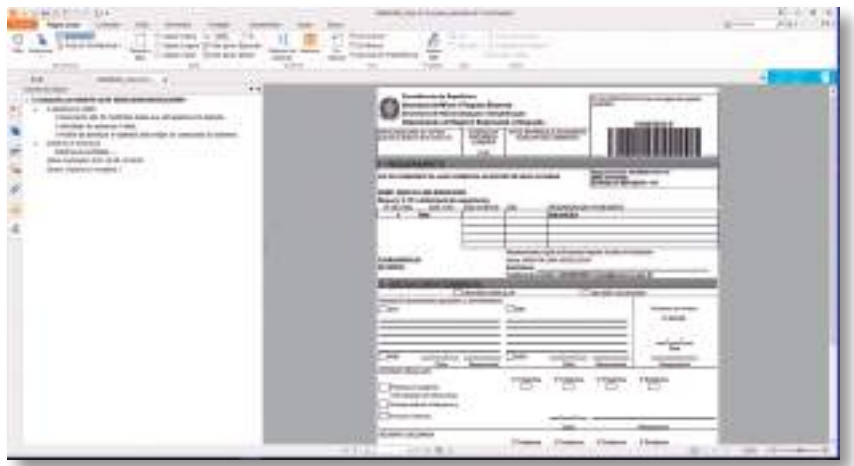

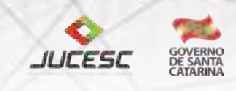

## Observação final

Todas as telas apresentadas neste manual foram extraídas com base em testes realizados no navegador Mozilla Firefox, versão 50.0.2. Caso outro navegador esteja sendo utilizado, algumas mensagens poderão aparecer de maneira diferente na tela, mas isso não afetará o funcionamento do sistema.

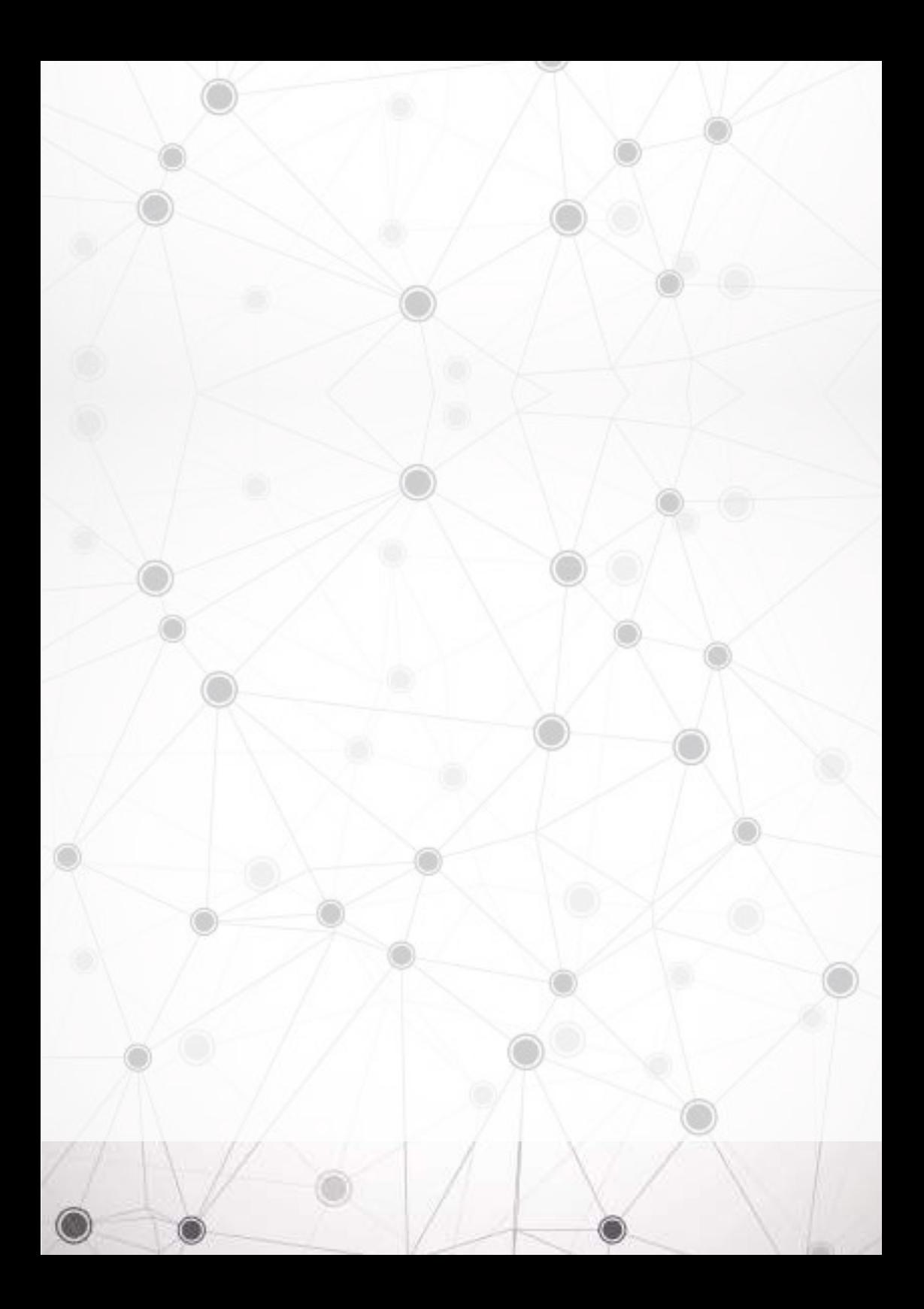

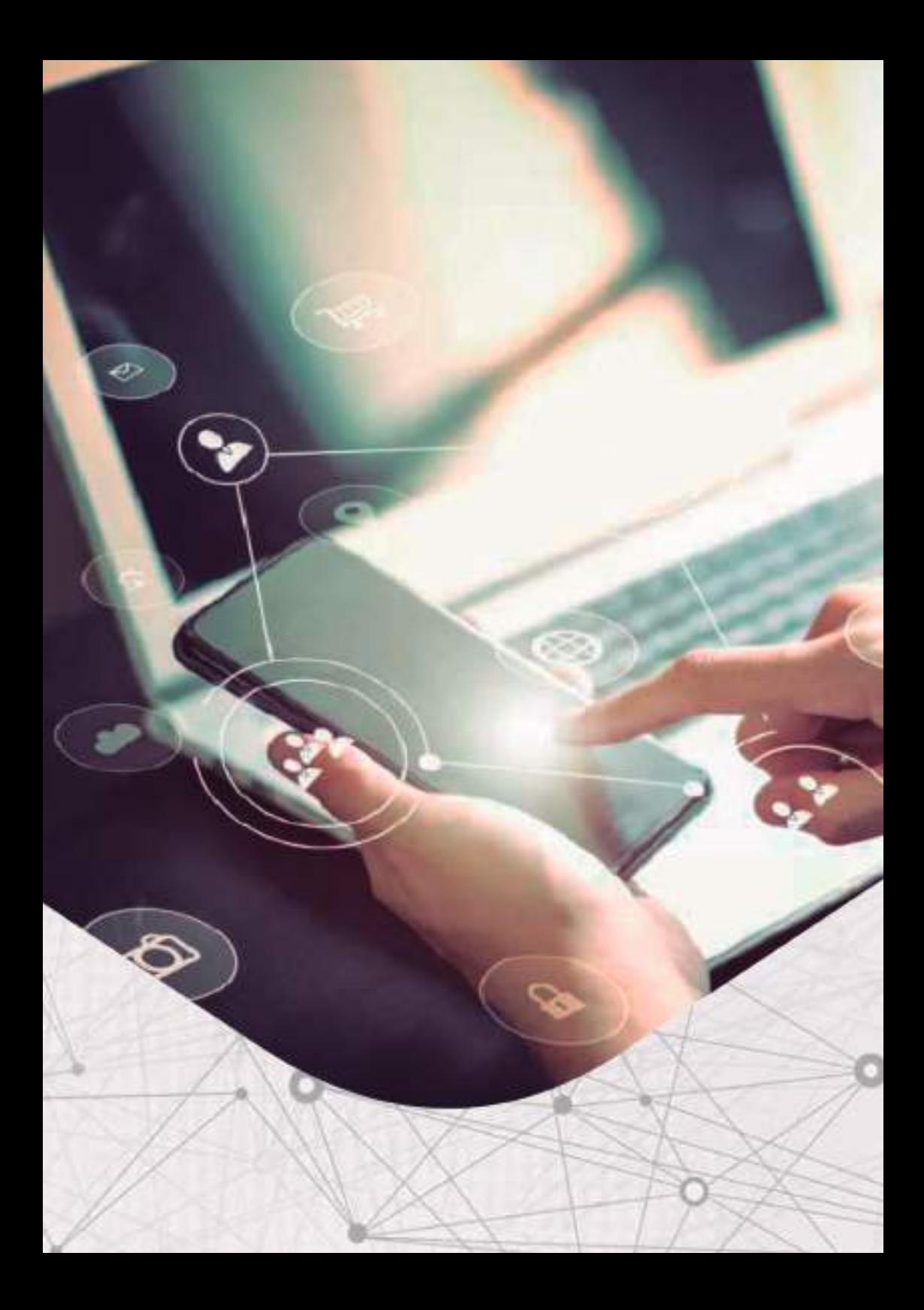